# その他

## 即売管理

 $\sqrt{N}$ 

 $\mathbf{1}$ 

 $\overline{2}$ 

 $\mathbf{3}$ 

 今までExcel等で管理していた即売の⼊⼒ができるようになりました。 ⽇々の納品書・毎⽉の請求書・コンビニ払込書の印刷ができるので、即売管理が簡単にできます。日別管理と月管理が選択できるので、お店の仕様に合わせてお使いいただけます。

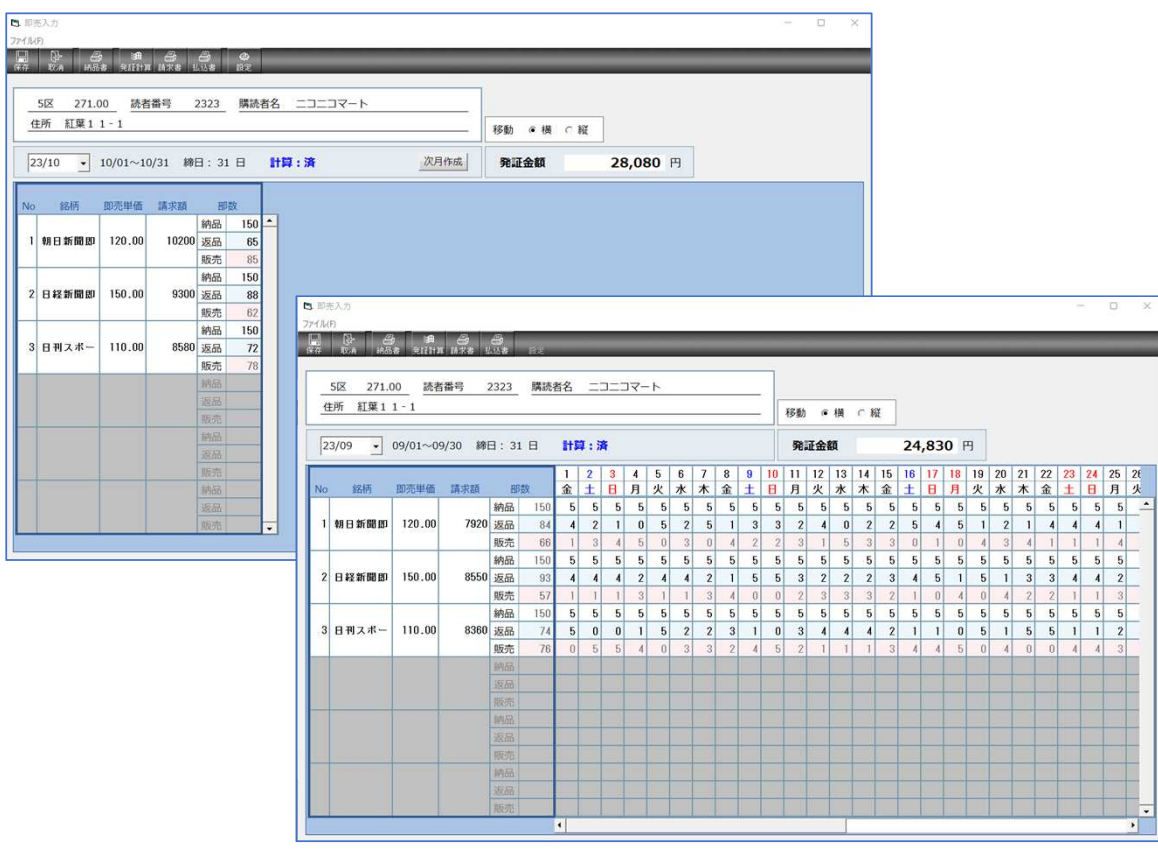

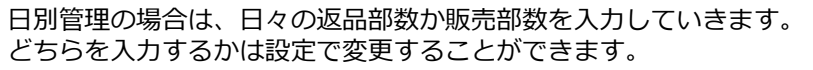

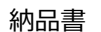

۰

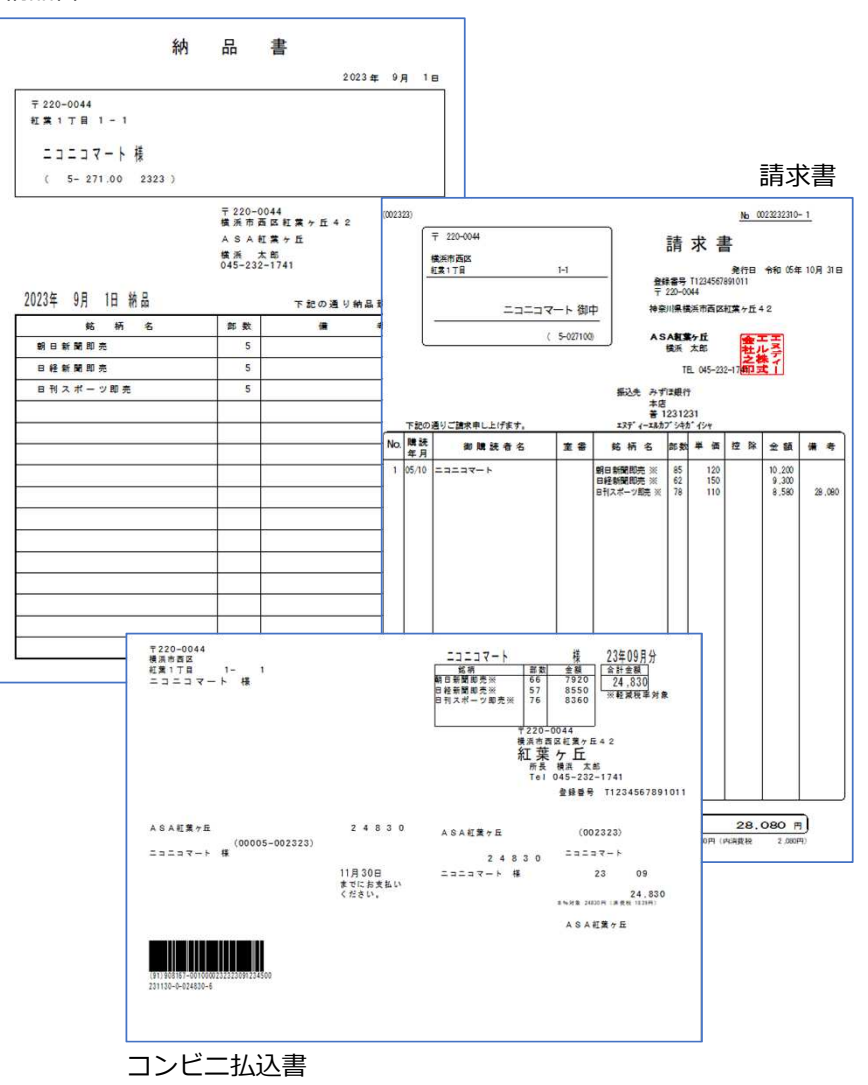

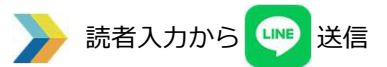

読者⼊⼒の内容をLINEで送信することができます。急な不着や古紙回収の際に読者入力から読者の内容を外に出ている従業員に送信! GoogleMapも表示されるので、お客様の「早く来て!」に迅速に対応できます。

LINEボタンをクリックしたら、送信相手と内容を選択するだけの簡単操作です!

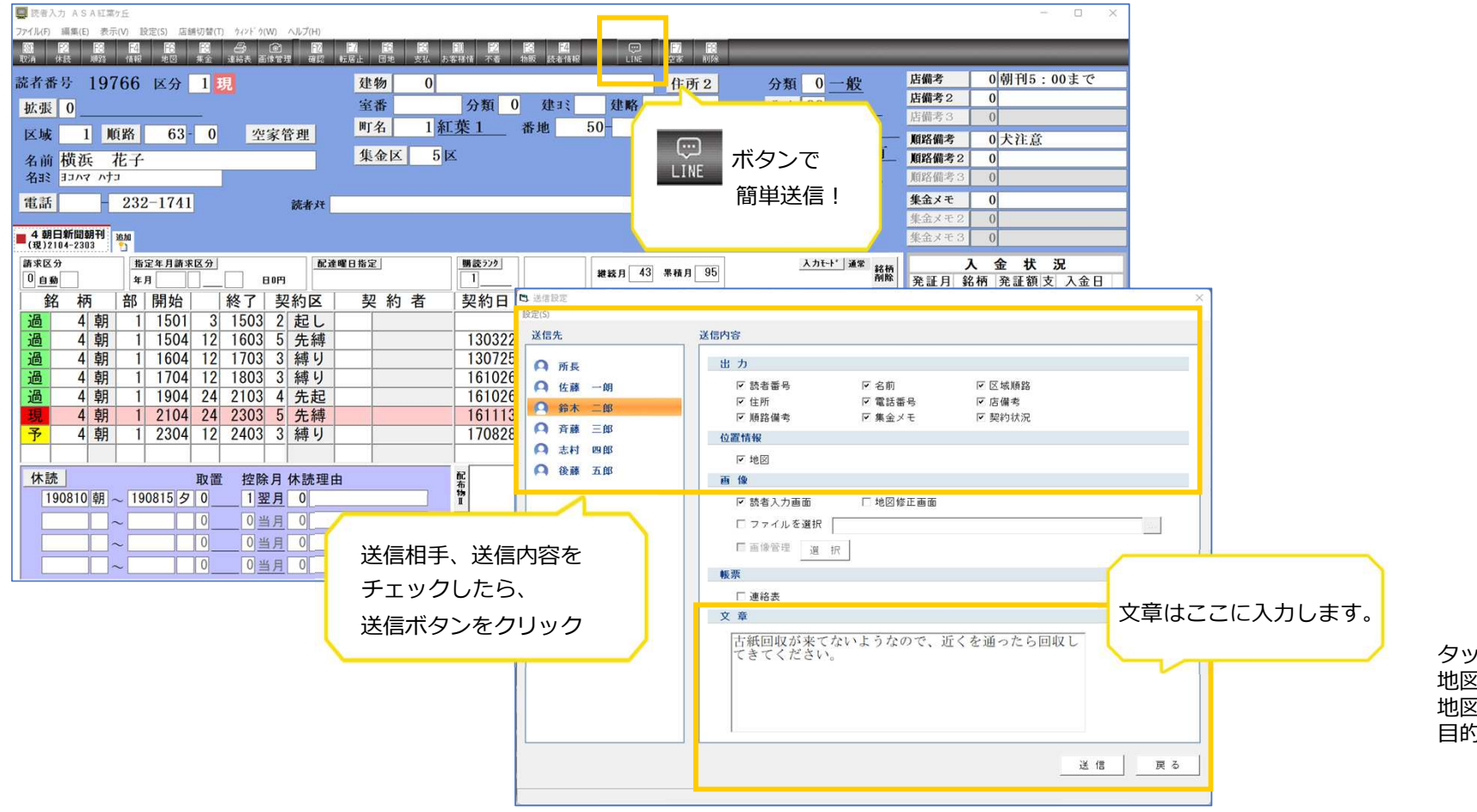

LINEで受信すると・・・チェックを⼊れた内容を受信します。

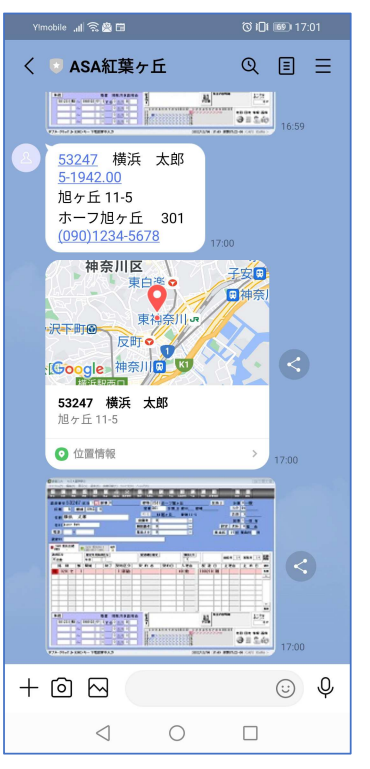

タップ1つで電話をかけることができます。地図をタップすれば 地図アプリが⽴ち上がるので、目的地へのルート案内も簡単です!

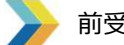

前受け処理

 発証前に読者から未来の売上分のお⾦をもらった際に、前受けとして管理することができます。前受け読者の一覧も印刷できるので、しっかり把握することができます。

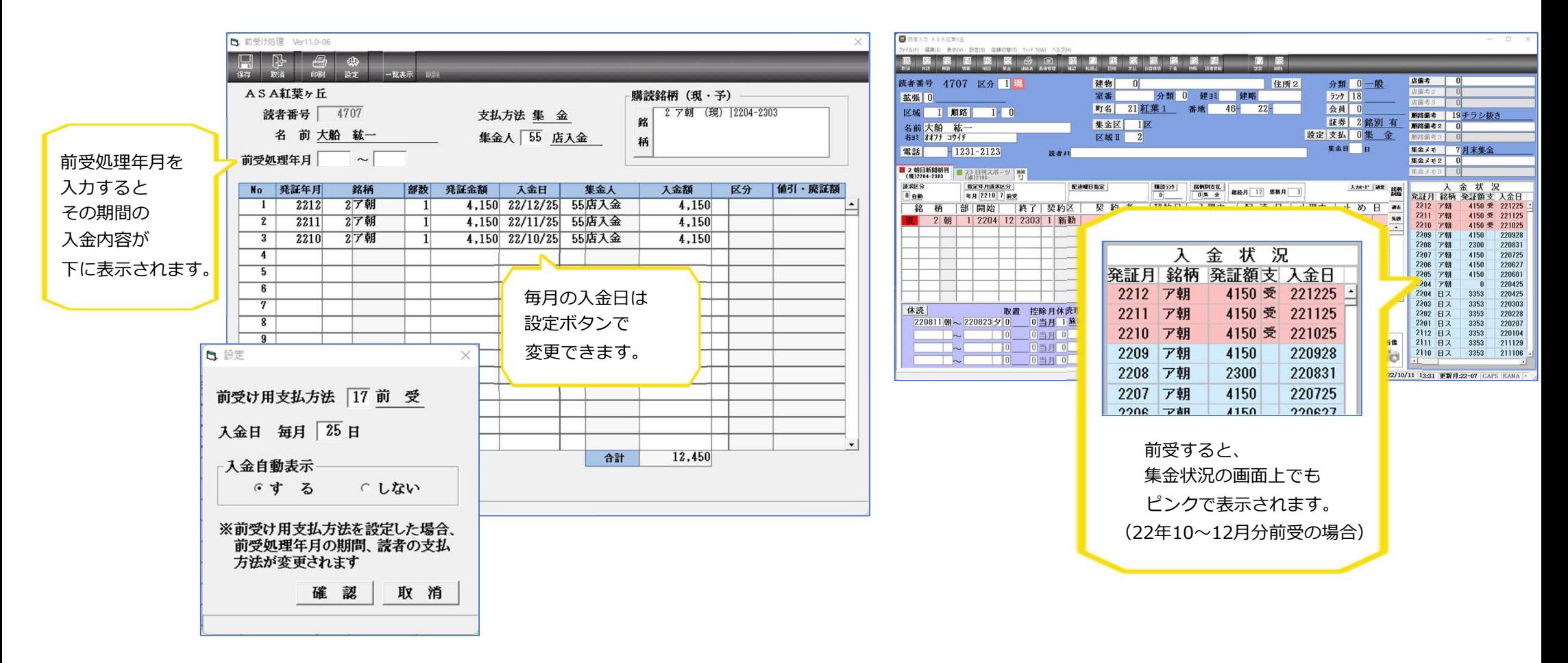

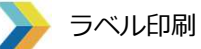

# 読者に対して、DMラベルの印刷をしたい場合に使用します。 抽出条件に関係なく、読者番号を⼊⼒していくだけで、ラベルを作成することができます。ラベル用紙のサイズはB4かA4を選択できます。

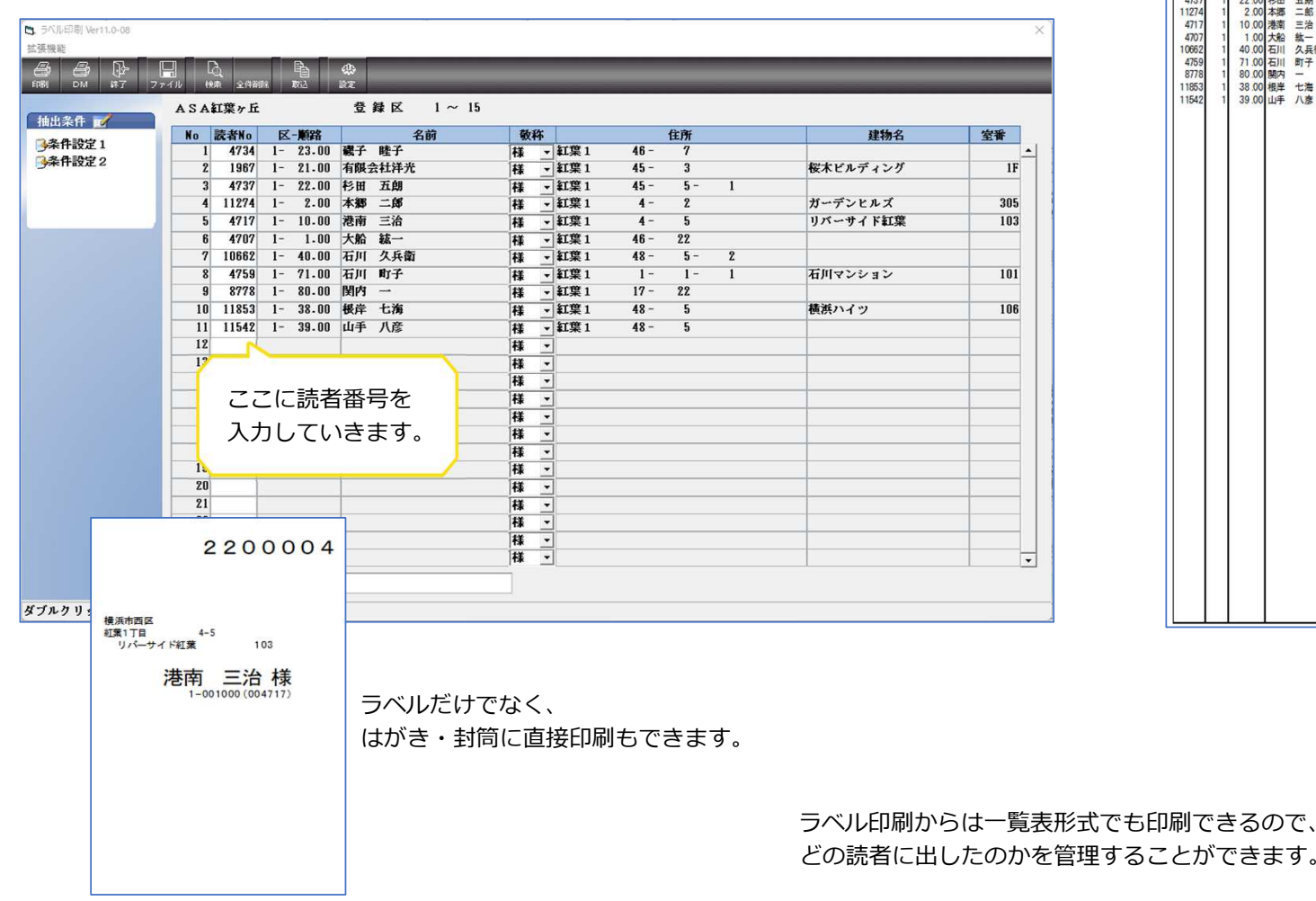

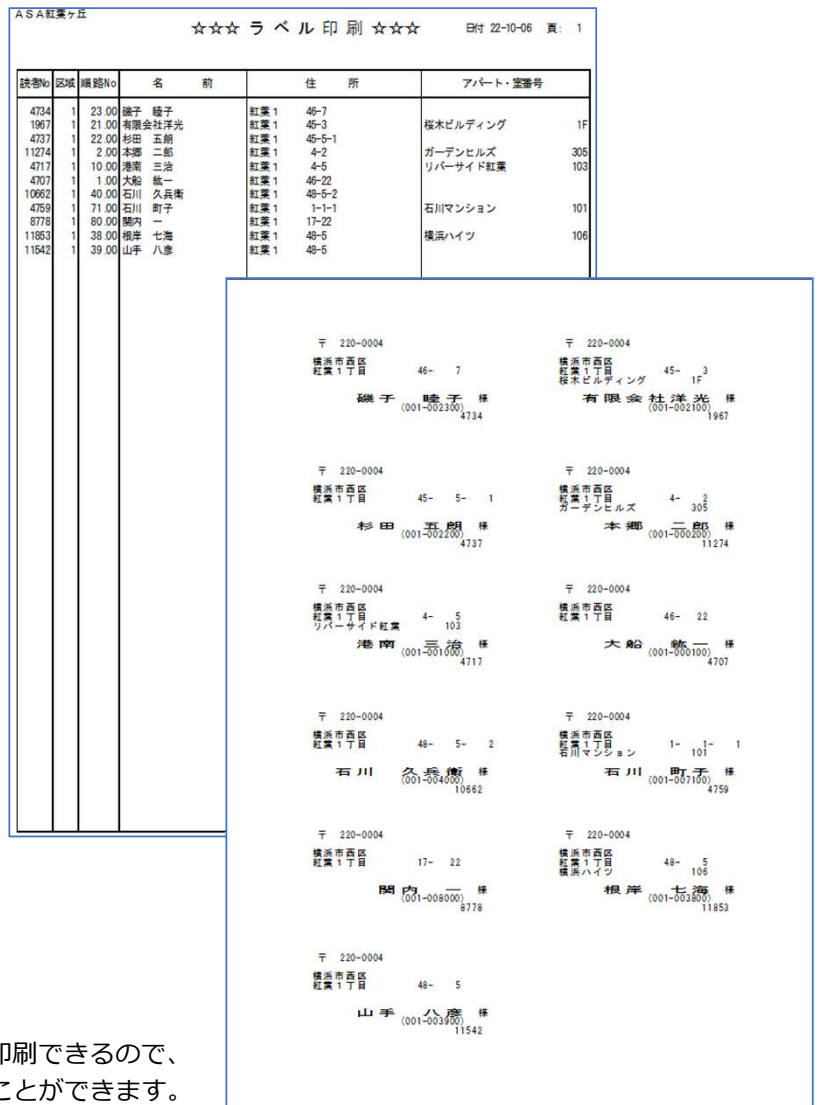

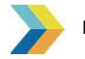

### 帳票をExcel・mdbで保存

各種帳票には、 コココ ボタンを置き、Excelやmdbの形式で保存することができます。 経費削減対策として、紙媒体からファイルでの保存が増えてきておりますので、ぜひご利用ください。なお、mdbで保存すれば、それを元に新勧読者への挨拶状や縛り読者の契約更新用になどに利用することもできます。

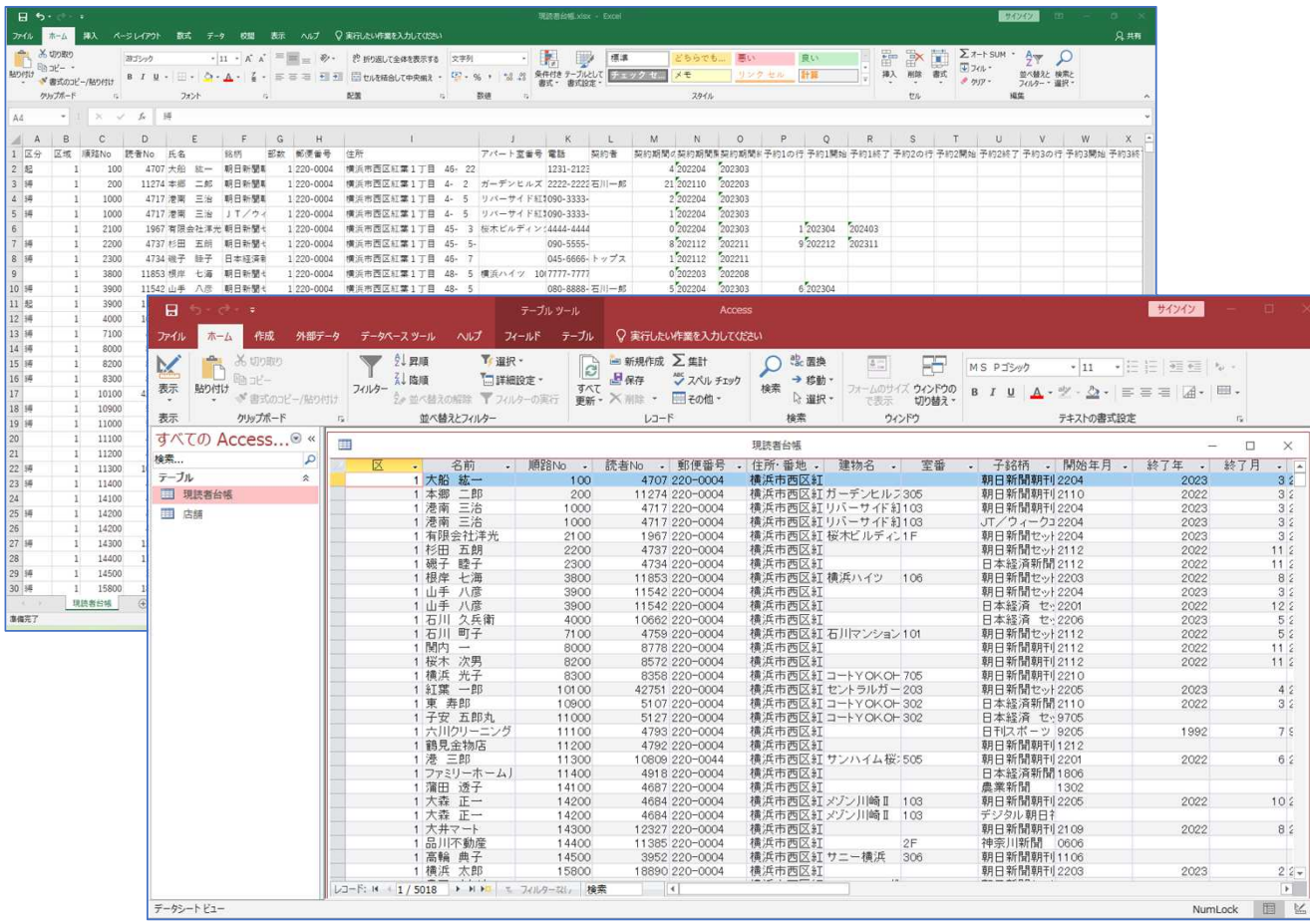

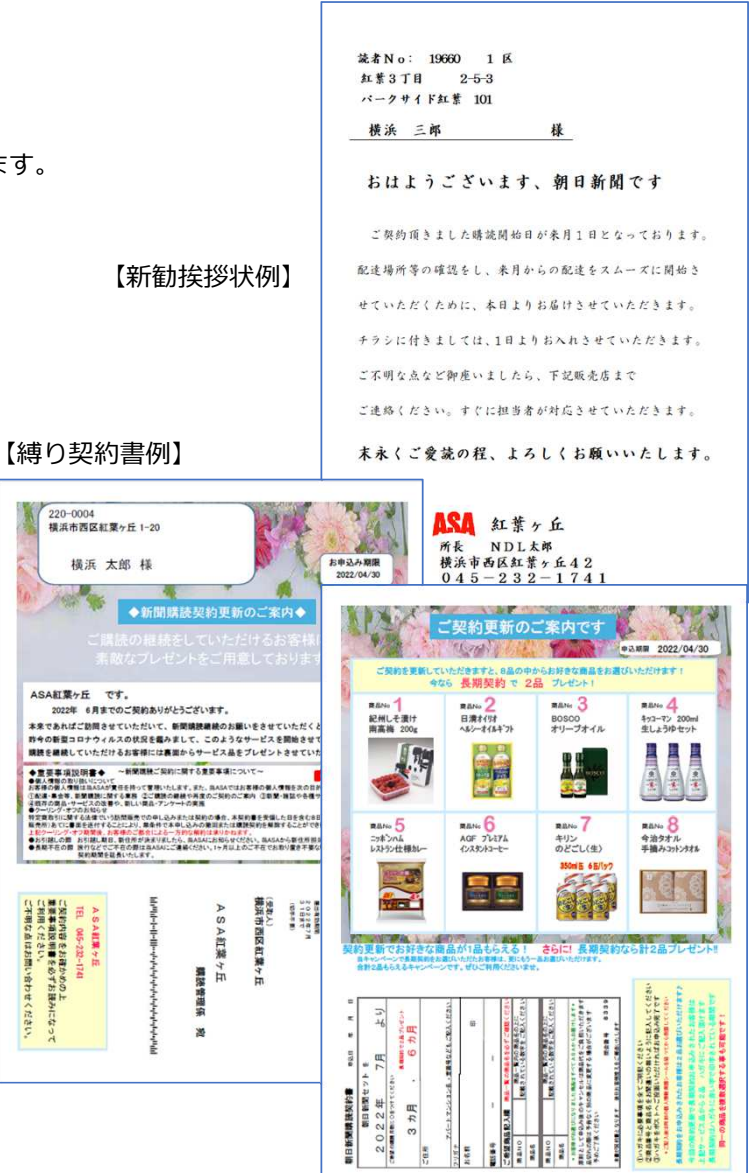

 $\times$ 

E

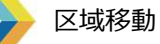

 一覧表形式や証券用紙での並び替えだけでなく、地図上からも区域移動をすることができます。区域移動の範囲や移動する読者の量によって、移動の⽅法を選択することができます。

#### 【区域移動(全⼾カード)】

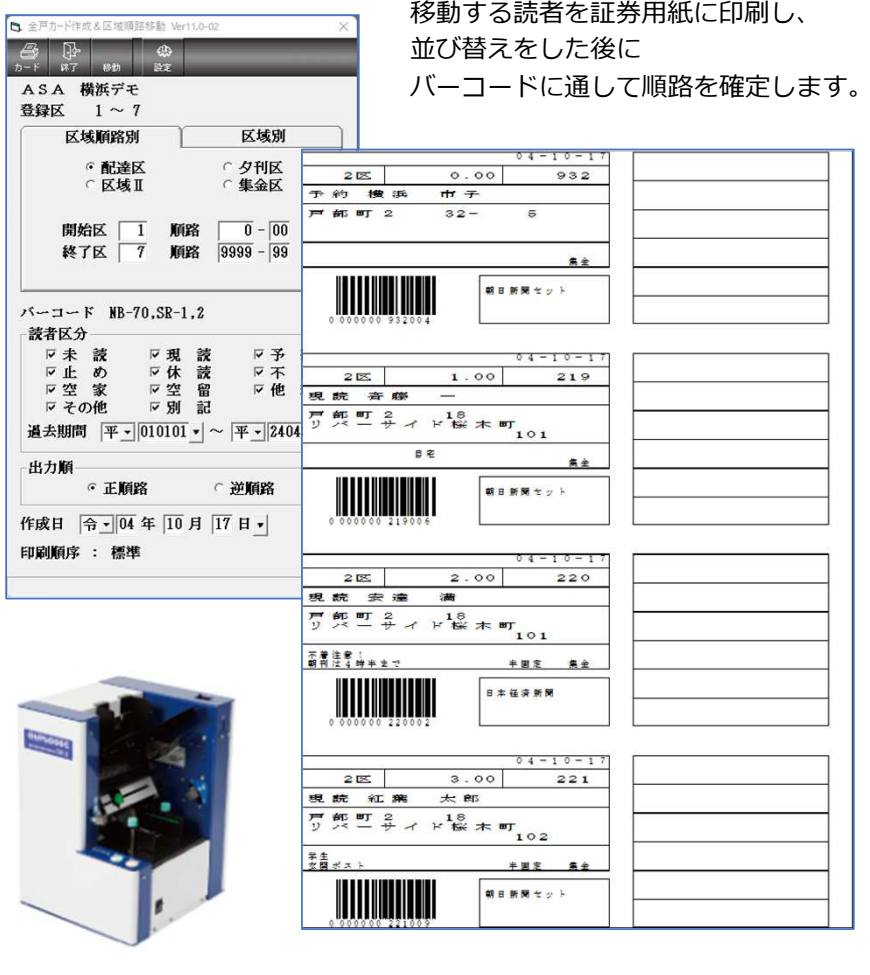

## 【区域移動(一覧形式)】

# 移動元の区域から読者を選択し、

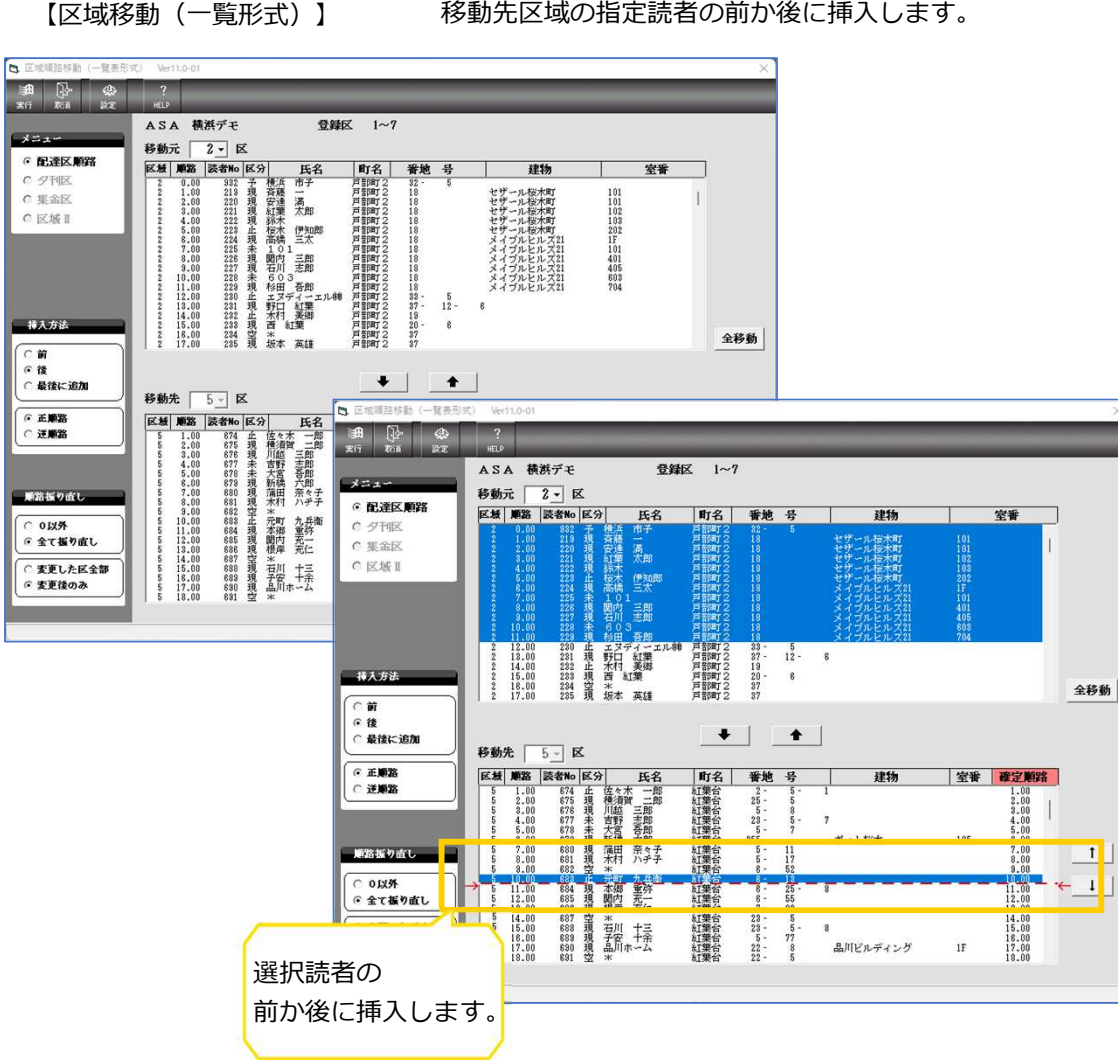

#### 【地図修正画⾯からの区域移動】业子 並び順がに地図上に表⽰されるので、地形を⾒ながら区域順路移動をすることができます。**ARRX # A / A X #** 区域调路 2 932 横浜 新聞 1995年10月 **Bar Yue** 株索 (  $\overline{\text{Li}}$ 温択装者 932 構築 市子 現読銘柄 保存取消 名称 横浜市子 模集 2- 0.00 严部町2 32-5 T. SAW . **住所 戸部本町 2-1** 連結  $B = 6000$ **GARDEN** 属 **BUNCULAR-ME (BOAT**  $-1$ 連結解除 読者入力 図地修正 15 <u>連結解除|</u><br>|区域順路 | 読者番号 | 読者名<br>|-| 佳 所 一读 E 横浜 市子 Magg 932 **Page** 県公園館本館 高國 节 同 图图集 (加速電子)(版  $\sqrt{a}$  $\mathbb{R}^2$ E **CERTIFY** 圖 圖 新木  $\frac{1}{2}$ 区域順路 確定順路 読者番号 | 読者名 表示 2- 0.00 0.00 932 酒 構活 市子  $219$ 第 茶桶 -相川42  $2 - 1.00$  $221$ 清照本  $\downarrow$ 読者を選択すると、 $2 - 4.00$  $4.00$  $222$ **18 sex**  $2 - 6.00$  $5.00$ 224 清 离掉 三太 **挿入**  $2 - 8.00$  $6.00$ 226 清 開内 三郎 赤く色が付き、 $2 - 9.00$  $7,00$ 227 清 石川 志郎 J THOM  $2 - 11.00$  $8.00$ 229 **济 杉田 吾郎** 区域順路を入力する  $45/$ **Forms of**  $2 - 13.00$ 9.00  $\bf 231$ 清野口紅葉 學子  $2 - 15.00 10.00$ 233 清西紅葉  $2 - 17.00$  11.00 235 清 坂本 英雄 ウィンドウが表⽰されます。 $2 - 18.00$  12.00 236 清 横浜 三郎  $\sim$   $\sim$   $\sim$ **Var 9** 初期化 保存 取消 134-41-4 伊熱田二目 922 種当 再子 (百部町2-32-5)

地図を⾒ながらの順路移動なので、 道路やつきあたりなどを⾒ながら順路の確認ができるので簡単に移動することができます。

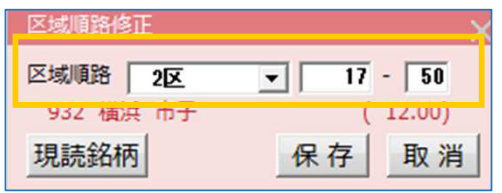

正しい順路を入力して【保存】すると、 地図上の通し番号が変更され、順路が並び変わります。

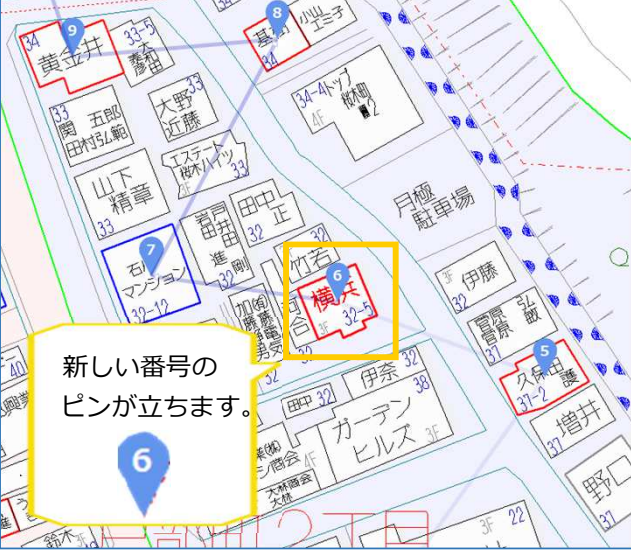